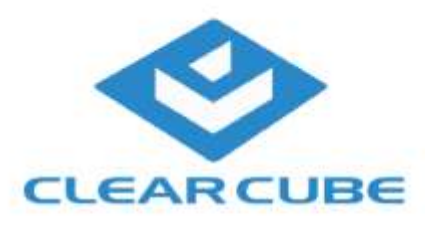

## CloudDesktop OS

The CloudDesktop OS is designed to work for desktop repurposing, thin clients, and the Zero Plus clients.

This guide will give a quick overview of how to install the OS for various platforms.

# Install CloudDesktop OS

Installation in CloudDesktop terminology means to physically write CloudDesktop on a system's hard or flash drive, overwriting/wiping out Windows or any other operating system that was there. If you just want to run CloudDesktop for a quick test or side-by-side with the existing OS, do not install, use Live Boot - just run from the boot medium that you created, "live" mode is the default.

CloudDesktop works on both PCs/Thin Clients/Laptops/Tablets with x86 (Intel/AMD/VIA/etc) processors and the ARM-based Raspberry Pi device, including devices based on this platform such as ClearCube C3Pi.

#### **Contents**

- PCs and Thin Clients (x86)
	- o Preparation
	- o Installation procedure
		- Enter the installer
		- **If** Install the system
		- Reboot and enjoy
	- o After installation
	- o Installing a custom image
	- o Installing 'over' an existing CloudDesktop installation
- Raspberry Pi
	- o Generic Raspberry Pi models

# PCs and Thin Clients (x86)

Installing CloudDesktop OS is very easy. Most people choose to use a USB pen drive or PXE/network boot. Alternatively one can burn a bootable CD-ROM from the ISO file that is included in the CloudDesktop OS download "All-In-One" package. Download this "All-In-One" package first. Another option is to install over a running Windows using MSI Installation.

You might not have to "install" CloudDesktop OS. It runs well in "live" mode from USB, PXE or CD-ROM for a test, side-by-side with your existing OS. Installing is done when you actually **want** to wipe out Windows or whatever has been there before.

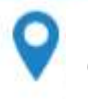

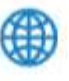

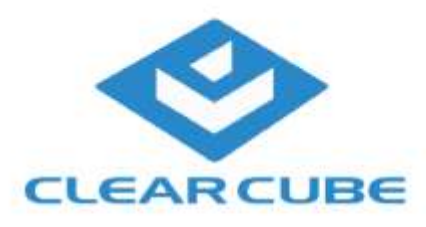

## Preparation

Note: For installing with MSI packages, please see here: MSI Installation. This section describes how to install with your own boot medium.

Preparing for installation is easy:

- 1. Set up your boot medium, such as
	- Prepare USB drive/stick, or
	- Burn the CloudDesktop ISO on a CD-ROM, or
	- Set up PXE Network Boot
- 2. Let the target machine boot from your boot medium (this may require entering the machine's BIOS and changing boot options)
- 3. Immediately after boot, at the boot menu, type in "install" to avoid Live Boot and instead go into the text-based installer (a module called GENESIS internally)

Note: It is possible to customize and pre-load your own configuration - please see here: Configuration preload

### Installation procedure

#### **Enter the installer**

Make sure you type in "install" or select it with your cursor keys, depending on the menu that appears; Do this **immediately** when the boot menu appears, after the BIOS runs its startup checks (if you miss that moment, the system will boot to live mode). A text-based installer, sometimes referred to by its internal codename GENESIS, appears.

Note: Install means overwriting whatever is there on the hard or flash drive. There is no uninstalling. Only install it when you are absolute sure you want to repurpose this PC into a Thin Client.

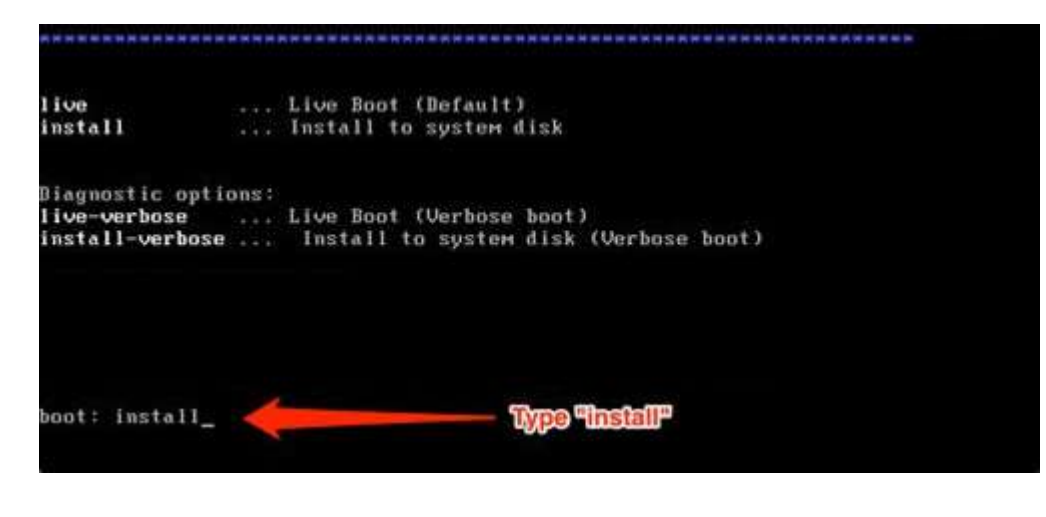

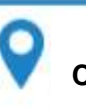

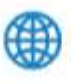

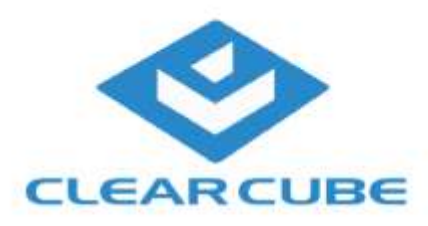

#### **Install the system**

This opens the **ClearCube GENESIS Main Menu**. You only have to pick the **Install ClearCube CloudDesktop** option and hit **ENTER** to start the installation.

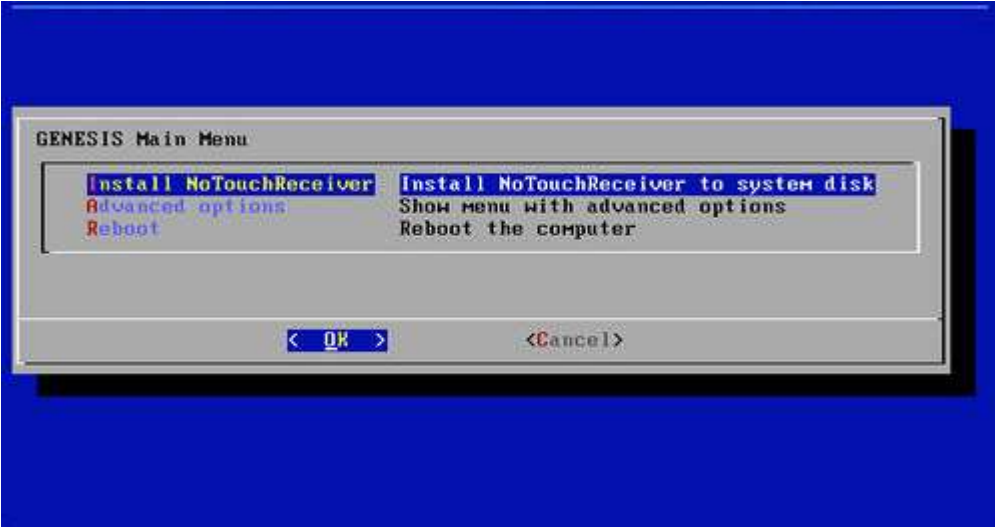

You will be asked for a system serial number. The system will try to read the device identification or serial number from the system's DMI-BIOS. On most brand name PCs this will correspond to the asset tag sticker, and that is the intended purpose: To match devices to their asset tags. In case the system cannot read a number from DMI-BIOS, please copy the asset tag or your inventory id number. For test purposes you can also enter a dummy S/N. The number you enter can later be used in CloudDesktop Center to identify the device.

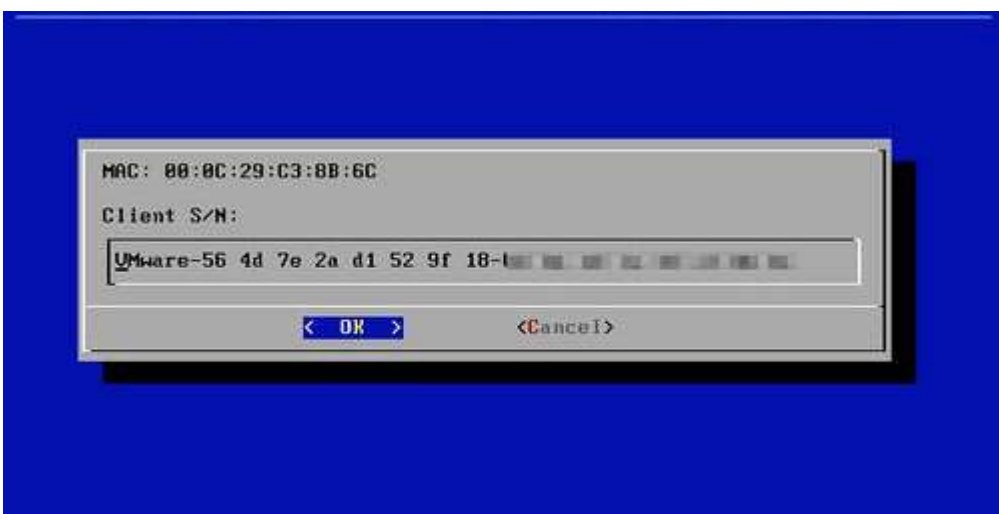

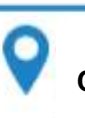

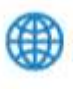

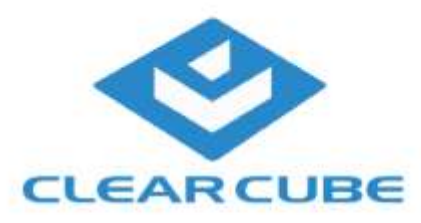

Then the final question if you really want to install the **CloudDesktop OS** on the local drive will pop up. *Think again! Is there anything of value on the drive? Installing CloudDesktop will wipe your hard drive. Are you sure?*

If you are sure, select **OK** and hit **ENTER**.

Actually, there is a second option given, "OK+Wipe". This would securely erase the full disk, a process which can take several hours. For more information, see Secure Erase. Do **NOT** use this on Thin Clients - this feature is intended for PCs with real hard drives only.

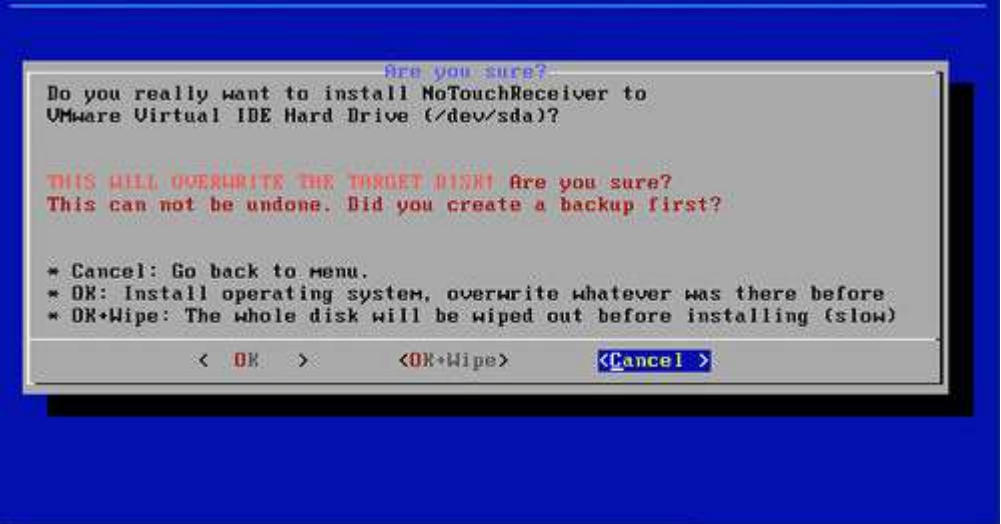

You will get the message that the installation finished successfully and will be asked to press **ENTER**.

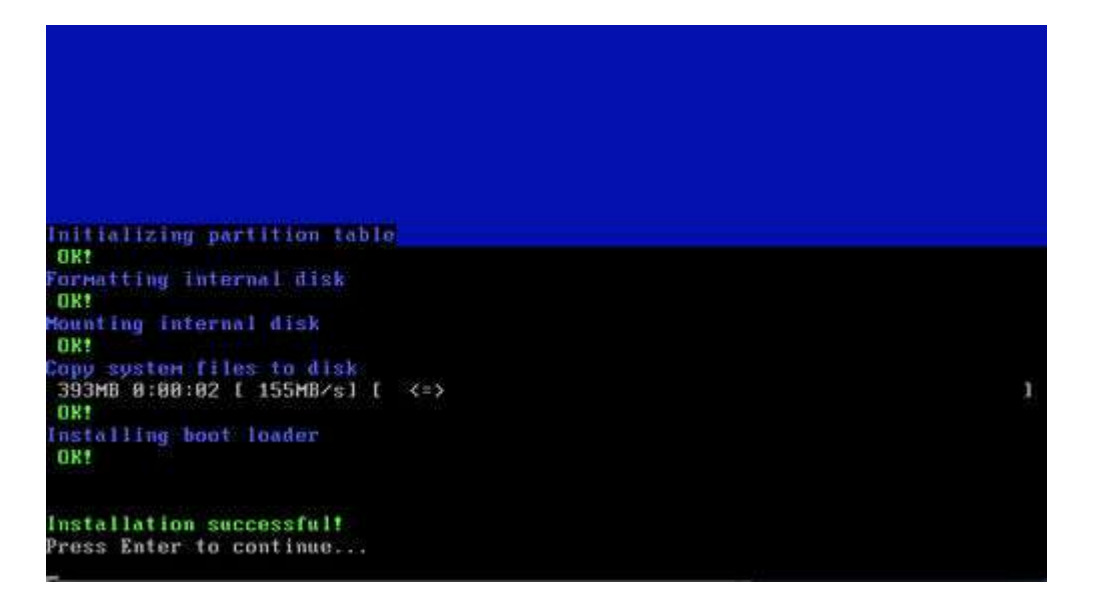

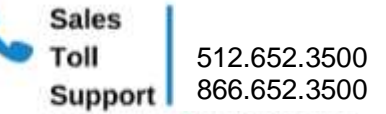

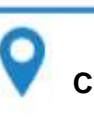

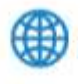

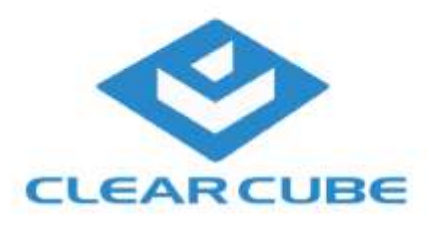

#### **Reboot and enjoy**

This will return you to the **GENESIS Main Menu** where you move the selection down to **Reboot** and press **ENTER**. The client will reboot and start up with **CloudDesktop OS**.

Now you are finished and after the reboot you will see the **CloudDesktop OS** Configuration Wizard.

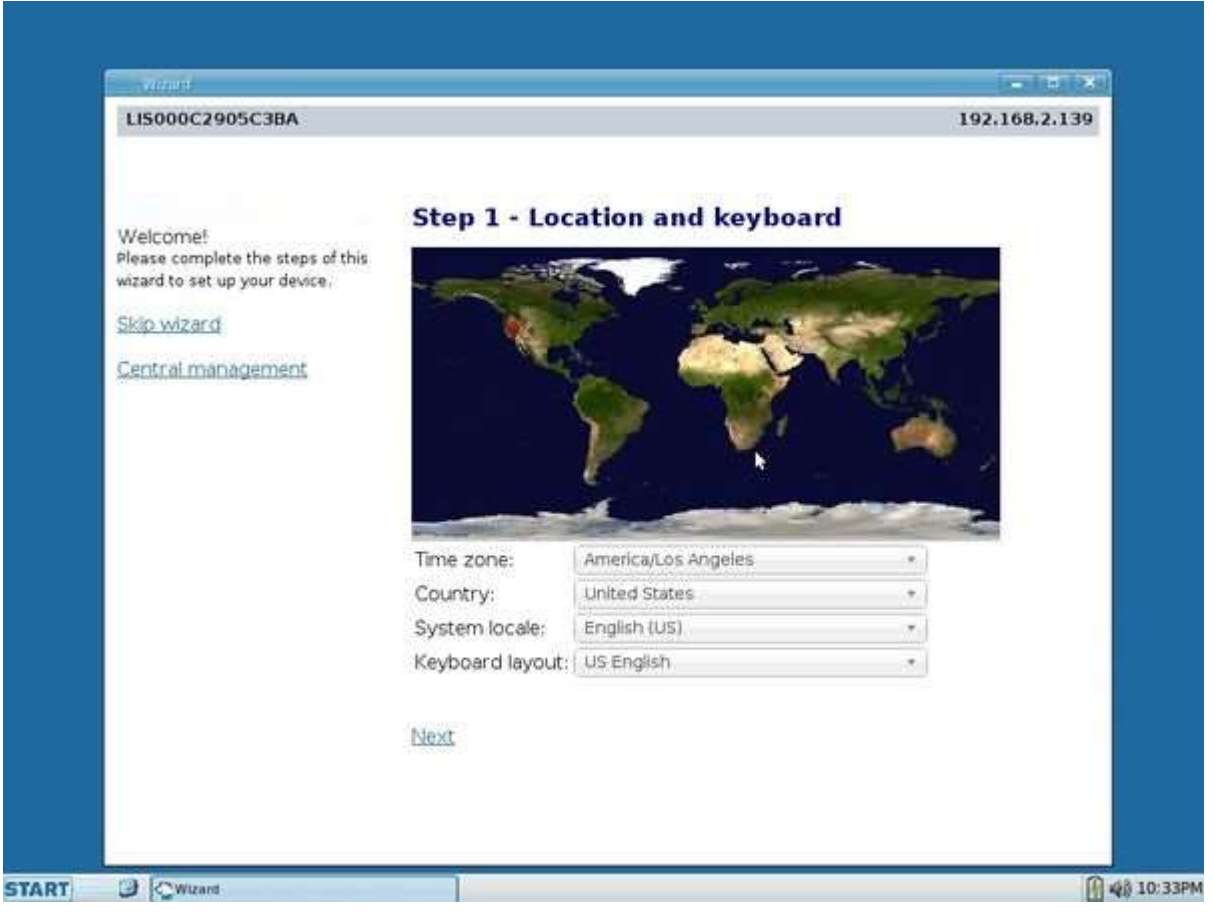

Congratulations! Enjoy CloudDesktop OS!

## After installation

Having installed and rebooted, the First Boot Wizard will appear and guide you through the initial setup. If you ever need to return to this point (e.g. because of misconfiguring the device) you can either install again or do a Factory Reset.

After finishing the First Boot Wizard you can configure CloudDesktop OS locally or use CloudDesktop Center.

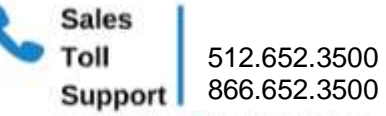

**ClearCube Technology, Inc.** 512.652.3500 **www.clearcube.com**

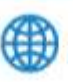

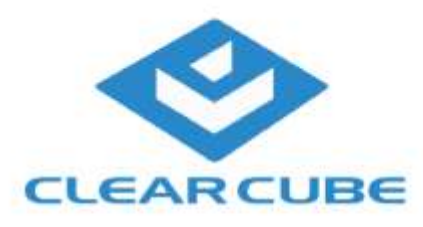

## Installing a custom image

The above method will always copy the CloudDesktop image on your device. If you want to flash another image, you can put the lfi-file of the image (found in our download area) into the folder "lfis" on the USB drive. Then, after booting into the installer, instead of **Install CloudDesktop OS** pick **Advanced Option** -> **Install LFI**.

## Installing 'over' an existing CloudDesktop installation

The CloudDesktop installer does not care what was on the machine before - it will overwrite what it needs to overwrite when installing itself, no matter if it was Windows, Linux, or even an older version of CloudDesktop. If you plan to install over an existing CloudDesktop installation, this is ok, but please consider this:

- If you simply want to update, a Firmware Update will most likely be the much easier choice!
	- There is a local Firmware Update as well as a centralized CloudDesktop Center powered Firmware Update.
- If you use CloudDesktop Center, you need to reset the MKey Authentication key after the factory reset, otherwise the system will not be able to talk to CloudDesktop Center for security reasons.

# Raspberry Pi

## Generic Raspberry Pi models

Generic Raspberry Pis are easily converted to running CloudDesktop by reflashing the SD card.

- 1. Take the SD card from the Raspberry and insert it into your PC or Mac via an SD card reader
- 2. Unzip the CloudDesktop ZIP file. Double-check if you have an ZIP file with "-armhf-" in the file name.
- 3. On Windows, execute FlashSDcard.cmd .

Note for Mac or Linux users: Yes, you can flash the SD card on Mac or Linux too. Find out which device node represents the SD card reader - e.g. on Mac use Disk Utility. Then use the dd shell command as root, such as

dd if=lnx-2.40.1864-EEs-k404-armhf-160604.bin of=/dev/disk2 bs=16m

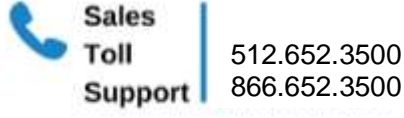

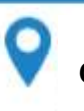

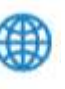